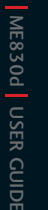

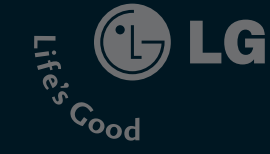

USER GUIDE

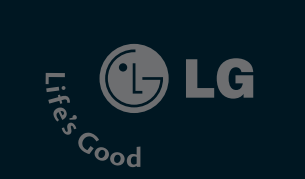

# chocolate ME830d

from your phone depending on the software of the phone or your service provider.

**LG Electronics Inc** 

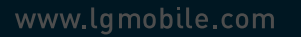

P/N : MMBB0226101(1.0) **H**

**© CE 0168** 

## **Part 15.21 statement**

" Change or Modifications that are not expressly approved by the manufacturer could void the user's authority to operate the equipment. "

## **Part 15.105 statement**

This equipment has been tested and found to comply with the limits for a class B digital device, pursuant to Part 15 of the FCC Rules.

These limits are designed to provide reasonable protection against harmful interference in a residential installation.

This equipment generates uses and can radiate radio frequency energy and, if not installed and used in accordance with the instructions, may cause harmful interference to radio communications. However, there is no guarantee that interference will not occur in a particular installation. if this equipment does cause harmful interference or television reception, which can be determined by turning the equipment off and on, the user is encouraged to try to correct the interference by one or more of the following measures:

- Reorient or relocate the receiving antenna.

- Increase the separation between the equipment and receiver.

- Connect the equipment into an outlet on a circuit different from that to

which the receiver is connected

- Consult the dealer or an experienced radio/TV technician for help.

## **LIMITED WARRANTY STATEMENT**

## **1. WHAT THIS WARRANTY COVERS**:

LG offers you a limited warranty that the enclosed subscriber unit and its enclosed accessories will be free from defects in material and workmanship, according to the following terms and conditions:

(1) The limited warranty for the product extends for ONE (1) year beginning on the data of purchase of the product.

(2) The limited warranty extends on to the original purchaser of the product and is not assignable or transferable to any subsequent purchaser/end user.

(3) This warranty is good only to the original purchaser of the product during the warranty period as long as it is in the U.S., including Alaska, Hawaii, U.S. Territories and Canada.

(4) The external housing and cosmetic parts shall not be covered under these limited warranty terms. (5) Upon request from LG, the consumer must provide information to reasonably prove the date of purchase.

(6) The customer shall bear the cost of shipping the product to the Customer Service Department of LG. LG shall bear the cost of shipping the product back to the consumer after the completion of service under this limited warranty.

### **2. WHAT THIS WARRANTY DOES NOT COVER:**

(1) Defects or damages resulting from use of the product in other than its normal and customary manner.

(2) Defects or damages from abnormal use, abnormal conditions, improper storage, exposure to moisture or dampness, unauthorized modifications, unauthorized connections, unauthorized repair, misuse, neglect, abuse, accident, alteration, improper installation, or other acts which are not the fault of LG, including damage caused by shipping blown fuses spills of food or liquid.

(3) Breakage or damage to antennas unless caused directly by defects in material or workmanship.

(4) That the Customer Service Department at LG was net notified by consumer of the alleged defect or malfunction of the product during the applicable limited warranty period.

(5) Products which have had the serial number removed or made illegible.

(6) The limited warranty is in lieu of all other warranties, express or implied either in fact or by operations law, statutory or otherwise, including, but limited to any implied warranty of marketability or fitness for a particular use.

(7) Damage resulting from use of non-LG approved accessories.

(8) All plastic surfaces and all other externally exposed parts that are scratched or damaged due to normal customer use.

(9) Products operated outside published maximum ratings.

3

(10) Products used or obtained in a rental program.

(11) Consumables (such as fuses).

### **3. STATE LAW RIGHTS:**

No other express warranty is applicable to this product. THE DURATION OF ANY IMPLIED WARRANTIES, INCLUDING THE IMPLIED WARRANTY OF MARKETABILITY, IS LIMITED TO THE DURATION OF THE EXPRESS WARRANTY HEREIN. LG INFOCOMM INC. SHALL NOT BE LIABLE FOR THE LOSS OF THE USE OF THE PRODUCT, INCONVENIENCE, LOSS OR ANY OTHER DAMAGES, DIRECT OR CONSEQUENTIAL, RISING OUT OF THE USE OF, OR INABILITY TO USE, THIS PRODUCT OR FOR ANY BREACH OF ANY EXPRESS OR IMPLIED WARRANTY, INCLUDING THE IMPLIED WARRANTY OF MARKETABILITY APPLICABLE TO THIS PRODUCT. Some states do not allow the exclusive of imitation of incidental or consequential damages or limitations on how long an implied warranty lasts; so these limitations or exclusions may not apply to you. This warranty gives you specific legal rights and you may also have other rights which vary from state to state.

**4. HOW TO GET WARRANTY SERVICE:** 

To obtain warranty service, please call the following web address: www.lgeservice.com

## **For Your Safety**

#### **Important Information**

This user guide contains important information on the use and operation of this phone. Please read all the information carefully for optimal performance and to prevent any damage to or misuse of the phone. Any changes or modifications not expressly approved in this user guide could void your warranty for this equipment.

#### **Before You Start**

#### **Safety Instructions**

**WARNING!** To reduce the possibility of electric shock, do not expose your phone to high humidity areas, such as the bathroom, swimming pool, etc.

**Always store your phone away from heat.** Never store your phone in settings that may expose it to temperatures less than 32°F or greater than 104°F, such as outside during extreme weather conditions or in your car on a hot day. Exposure to excessive cold or heat will result in malfunction, damage and/or catastrophic failure.

**Be careful when using your phone near other electronic devices.** RF emissions from your mobile phone may affect nearby in adequately shielded electronic equipment. You should consult with manufacturers of any personal medical devices such as pacemakers and hearing aides to determine if they are susceptible to interference from your mobile phone.

Turn off your phone in a medical facility or at a gas station. Never place your phone in a microwave oven as this will cause the battery to explode.

**IMPORTANT!** Please read the TIA SAFFTY INFORMATION on page 78 before using your phone.

#### **Safety Information**

Read these simple guidelines. Breaking the rules may be dangerous or illegal. Further detailed information is given in this user guide.

- $\blacktriangleright$  Never use an unapproved battery since this could damage the phone and/or battery and could cause the battery to explode.
- $\blacktriangleright$  Never place your phone in a microwave oven as it will cause the battery to explode.
- ▶ Do not dispose of your battery by fire or with hazardous or flammable materials.
- $\blacktriangleright$  Make sure that no sharp-edged items come into contact with the battery. There is a risk of this causing a fire.
- $\triangleright$  Store the battery in a place out of reach of children.
- $\blacktriangleright$  Be careful that children do not swallow any parts such as rubber plugs (earphone, connection parts of the phone, etc.). This could cause asphyxiation or suffocation.
- $\blacktriangleright$  Unplug the power cord and charger during lightning storms to avoid electric shock or fire.
- $\blacktriangleright$  When riding in a car, do not leave your phone or set up the hands-free kit near to the air bag. If wireless equipment is improperly installed and the air bag is activated, you may be seriously injured.
- $\blacktriangleright$  Do not use a hand-held phone while driving.
- $\triangleright$  Do not use the phone in areas where its use is prohibited. (For example: aircraft).
- ▶ Do not expose the battery charger or adapter to direct sunlight or use it in places with high humidity, such as a bathroom.
- ▶ Never store your phone in temperatures less than-4°F or greater than 122°F.
- $\blacktriangleright$  Do not use harsh chemicals (such as alcohol, benzene, thinners, etc.) or detergents to clean your phone. There is a risk of this causing a fire.
- ▶ Do not drop, strike, or shake your phone severely. Such actions may harm the internal circuit boards of the phone.
- $\blacktriangleright$  Do not use your phone in high explosive areas as the phone may generate sparks.
- $\triangleright$  Do not damage the power cord by bending, twisting, pulling, or heating. Do not use the plug if it is loose as it may cause a fire or electric shock.
- ▶ Do not place any heavy items on the power cord. Do not allow the power cord to be crimped as it may cause fire or electric shock.
- $\triangleright$  Do not handle the phone with wet hands while it is being charged. It may cause an electric shock or seriously damage your phone.
- $\blacktriangleright$  Do not disassemble the phone.
- $\triangleright$  Do not place or answer calls while charging the phone as it may short-circuit the phone and/or cause electric shock or fire.
- ▶ Only use the batteries, antennas, and chargers provided by LG. The warranty will not be applied to products provided by other suppliers.
- $\triangleright$  Only authorized personnel should service the phone and its accessories. Faulty installation or service may result in accidents and consequently invalidate the warranty.
- Do not hold or let the antenna come in contact with your body during a call.
- $\blacktriangleright$  An emergency call can be made only within a service area. For an emergency call, make sure that you are within a service area and that the phone is turned on.

#### **FCC RF Exposure Information**

**WARNING!** Read this information before operating the phone. In August 1996, the Federal Communications (FCC) of he United States, with its action in Report and Order FCC 96-326, adopted an updated safety standard for human exposure to radio frequency (RF) electromagnetic energy emitted by FCC regulated transmitters. Those guidelines are consistent with the safety standard previously set by both U.S. and international standards bodies.

The design of this phone complies with the FCC guidelines and these international standards.

#### **CAUTION**

Use only the supplied and approved antenna. Use of unauthorized antennas or modifications could impair call quality, damage the phone, void your warranty and/or result in violation of FCC regulations. Do not use the phone with a damaged antenna. If a damaged antenna comes into contact with skin, a minor burn may result. Contact your local dealer for a replacement antenna.

#### **Body-worn Operation**

This device was tested for typical body-worn operations with the back of the phone kept 0.6 inches (2.0cm) between the user's body and the back of the phone. To comply with FCC RF exposure requirements, a minimum separation distance of 0.6 inches(2.0cm) must be maintained between the user's body and the back of the phone. Third-party belt-clips, holsters, and similar accessories containing metallic components should not be used. Body-worn accessories that cannot maintain 0.6 inches(2.0cm) separation distance between the user's body and the back of the phone, and have not been tested for typical body-worn operations may not comply with FCC RF exposure limits and should be avoided.

#### **Vehicle Mounted External Antenna (optional, if available)**

A minimum separation distance of 8 inches (20cm) must be maintained between the user/bystander and the vehicle mounted external antenna to satisfy FCC RF exposure requirements. For more information about RF exposure, visit the FCC website at www.fcc.gov

#### **FCC Part 15 Class B Compliance**

This device and its accessories comply with part 15 of FCC rules. Operation is subject to the following two conditions: (1) This device and its accessories may not cause harmful interference, and (2) this device and its accessories must accept any interference received, including interference that may cause undesired operation.

#### **Cautions for Battery**

- **Do not disassemble.**
- Do not short-circuit
- ▶ Do not expose to high temperature: 60°C (140°F).]
- ] Do not incinerate.

#### **Battery Disposal**

- Please dispose of your battery properly or bring to your local wireless carrier for recycling.
- $\blacktriangleright$  Do not dispose in fire or with hazardous or flammable materials.

#### **Adapter (Charger) Cautions**

- ] Using the wrong battery charger could damage your phone and void your warranty.
- $\blacktriangleright$  The adapter or battery charger is intended for indoor use only.

Do not expose the adapter or battery charger to direct sunlight or use it in places with high humidity, such as the bathroom.

# Menu Tree

#### 1. Browser

#### 1.1 Home

- 1.2 Bookmarks
- 1.3 Go to URL
- 1.4 Settings
- 2. Call history
	- 2.1 All calls
	- 2.2 Missed calls
	- 2.3 Dialled calls
	- 2.4 Received calls
	- 2.5 Call duration
	- 2.6 Call costs
	- 2.7 Data information

#### 3. Tools

3.1 Favourites

3.2 Alarm clock

3.3 Calendar

3.4 Calculator

3.5 Memo

3.6 Stop watch

3.7 Unit converter

3.8 World time

3.9 SIM services

## 4. Multimedia 4.1 Camera 4.2 Video camera 4.3 MP3 player 4.4 Radio 4.5 Voice recorder 5. Messaging 5.1 New message 5.2 Inbox 5.3 Email box 5.4 Drafts

5.5 Outbox

5.6 Sent

5.7 Voicemail

5.8 Info message

5.9 Templates

5.0 Settings

## Menu Tree

Menu Tree  $32$ 

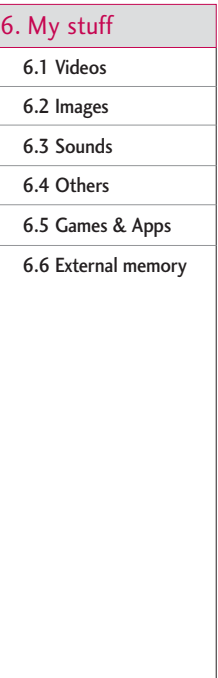

#### 7. Profiles

7.1 General

7.2 Silent

7.3 Vibrate only

7.4 Outdoor

7.5 Headset

8. Contacts

8.1 Search

8.2 Add new

8.3 Caller groups

8.4 Speed dial

8.5 Own number

8.6 My business card

8.7 Settings

#### 9. Settings

9.1 Date & Time

9.2 Power saving

9.3 Display

9.4 Language

9.5 Connectivity

9.6 Flight mode

9.7 Calling

9.8 Security

9.9 Memory status

9.0 Reset default

# Browser

You can access various WAP (Wireless Application Protocol) services such as banking, news, weather reports and flight information. These services are specially designed for mobile phones and they are maintained by WAP service providers.

Check the availability of WAP services, pricing and tariffs with your network operator and/or the service provider whose service you wish to use. Service providers will also give you instructions on how to use their services.

Once connected, the homepage is displayed. The content depends on the service provider. To exit the browser at any time, press the  $(\Box$   $)$  key.

#### Navigating with the WAP browser

You can surf the Internet using either the phone keys or the WAP browser menu.

### Using the phone keys

When surfing the Internet, the phone keys function differently to phone mode.

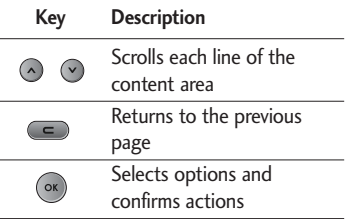

#### Using the WAP browser menu

There are various menu options available when surfing the Mobile Web.

#### **Note**

 $\blacktriangleright$  The WAP browser menus may vary, depending on your browser version.

## Home Menu 1.1

Connects to a homepage. The homepage will be the site which is defined in the activated profile. It will be defined by the service provider if you have not defined it in the activated profile.

## Browser

## Bookmarks Menu 1.2

This menu allows you to store the URL of favourite web pages for easy access at a later time.

#### **To create a bookmark**

- 1. Press the left soft key **[Options]**.
- 2. Scroll to Add new and press the OK key.
- 3. After entering the desired URL press the OK key. Add a title and press the OK key again.

After selecting a desired bookmark, the following options are available.

- **Connect:** Connects to the selected bookmark.
- **Add new:** Select this to create a new bookmark.
- ] **Edit:** You can edit the URL and/or the title of the selected bookmark.
- **Delete:** Deletes the selected bookmark.
- **Delete all:** Deletes all the bookmarks.

## Go to URL Menu 1.3

You can connect directly to the site you want. After entering a specific URL, press the OK key.

## Settings Menu 1.4

You can set the profile, cache, cookie and security related to Internet service.

### WAP profiles (Menu 1.4.1)

A profile is the network information used to connect to the Internet.

There are default profiles for some operators, stored in the phone memory. It's impossible to rename default profiles.

Each profile has submenus as follows:

- ] **Activate:** Activates the selected profile.
- ] **Settings:** Use this to edit and change WAP settings for the selected profile.
- **Homepage:** This setting allows you to enter the address (URL) of a site you want to use as homepage. You do not need to type http:// at the front of each URL as the WAP Browser will automatically add it.
- **Gateway settings:** IP Adress/Port Number: You need to enter IP adress or Port number that you want.
- **Connection type:** This setting allows you to select the type among HTTP and HTTP with proxy and WAP.
- **Network profile:** You can select the relevant network profile.
- ] **Rename:** You can change the profile name.
- ▶ **Add new:** You can add a new profile.
- ] **Delete:** Deletes the selected profile from the list.
- **Delete all:** Deletes all profiles from the list.

#### Cache (Menu 1.4.2)

The information or services you have accessed are saved in the cache memory of the phone.

#### Clear cache (Menu 1.4.3)

Removes all context saved in cache.

#### **Note**

 $\blacktriangleright$  A cache is a buffer memory, which is used to save data temporarily.

#### Security certificates (Menu 1.4.4)

A list of the available certificates is shown.

- ▶ Authority: You can see the list of authority certificates that have been stored in your phone.
- **Personal:** You can see the list of personal certificates that have been stored in your phone.

#### WAP Information (Menu 1.4.5)

# Call history

You can check the record of missed, dialled and received calls only if the network supports the Calling Line Identification (CLI) within the service area.

The number and name (if available) are displayed together with the date and time at which the call was made. You can also view call times.

## All calls Menu 2.1

You can view all lists of outgoing or incoming calls.

## Missed calls Menu 2.2

This option lets you view the last 50 unanswered calls.

You can also:

- $\triangleright$  View the number if available and call it.
- $\triangleright$  Enter a name for the number and save it in your contacts.
- ▶ Send a message to this number.
- $\triangleright$  Delete the call from the list.

## Dialled calls Menu 2.3

This option lets you view the last 50 outgoing calls (called or attempted). You can also:

- $\triangleright$  View the number if available and call it.
- $\triangleright$  Enter a name for the number and save it in your contacts.
- $\blacktriangleright$  Send a message to this number.
- Delete the call from the list.

## Received calls  $M_{\text{env}}$  2.4

This option lets you view the last 50 incoming calls.

You can also:

- $\triangleright$  View the number if available and call it.
- $\blacktriangleright$  Enter a name for the number and save it in your contacts.
- $\triangleright$  Send a message to this number.
- Delete the call from the list.

## Call duration Menu 2.5

Allows you to view the duration of your incoming and outgoing calls. You can also reset the call times. The following timers are available:

- ] **Last call:** Length of the last call.
- ] **Dialled calls:** Length of the outgoing calls.
- ] **Received calls:** Length of the incoming calls.
- ] **All calls:** Total length of all calls made and incoming calls since the timer was last reset.

## Call costs Menu 2.6

Allows you to check the cost of your **Last call**, **All calls** and **Cost setting**. To reset the cost, you need to enter the PIN2 code.

## Data information Menu2.7

You can check the amount of data transferred over the network through the GPRS information option. In addition, you can also view how much time you are online.

#### Data time (Menu 2.7.1)

You can check the duration of **Last session** and **All sessions**. You can also **Reset** the call timers.

#### Data volume (Menu 2.72)

You can check the **Sent**, **Received** or **All** data volumes and **Reset**.

# Tools

### Favourites Menu 3.1

This option allows you to add your own favourites to the list already provided. Once you create your own menu, you can access the desired function quickly in the idle screen by pressing the up navigation key.

#### **Note**

] Radio is already preset in favourites.

## Alarm clock Menu 3.2

You can set the alarm clock to go off at a specified time.

- 1. Select **On** and enter the alarm time you want.
- 2. Select the repeat period: Once, Mon-Fri, Mon-Sat, Sat-Wed, Sat-Thu and Everyday.
- 3. Select the alarm tone you want and press [**Set**].

## Calendar Menu3.3

When you enter this menu a Calendar will show up. On top of the screen there are sections for date. Whenever you change the date, the calendar will be updated according to the date.

And square cursor will be used to locate the certain day. If you see under bar on the calendar, it means that there is a schedule or memo that day. This function helps to remind you of your schedule and memo. The phone will sound an alarm tone if you set this for the note. To change the day, month, and year:

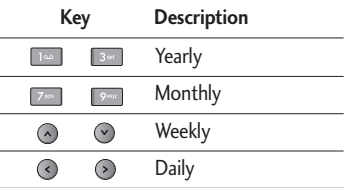

In the scheduler mode, press left soft key [Options] as follows;

View (Menu 3.3.1)

#### Edit (Menu 3.3.2)

When one or more schedule is set, you can edit the selected schedule.

### Send via Bluetooth (Menu 3.3.3)

You can send the selected schedule via

Bluetooth. Prior to sending, the Bluetooth connection should be made first.

#### Delete (Menu 3.3.4)

#### New schedule (Menu 3.3.5)

Allows you to add new schedule and memo for the chosen day. You can store up to 100 notes. Input the subject and then press left soft key  $\Box$  [OK]. You enter the appropriate information in the follow section; **Time**, **Repeat** and **Alarm**.

#### Calendar (Menu 3.3.6)

Jump back to the calendar screen.

### Go to date (Menu 3.3.7)

You can go the chosen date directly.

#### Alert tone (Menu 3.3.8)

You can set the alarm tone of each chosen date.

### View all schedules (Menu 3.3.9)

View all schedules and memo for the chosen

day. Use  $\bigcirc$   $\bigcirc$  to browse through the note lists. If you set alarm for the note, the alarm icon is displayed. If you want to view the note in detail, press left soft key [**Select**]. Press left soft key **ight** [Options] to delete, edit the note you selected.

#### Delete past (Menu 3.3.0)

You can delete the past schedules.

#### Delete all (Menu 3.3.\*)

You can delete all scheduled items.

## Calculator Menu 3.4

This contains the standard functions such as +, –, x, ÷ : **Addition, Subtraction, Multiplication,** and **Division.** Furthermore, you can use the various functions of the calculator such as **+/-, sin, cos, tan, log, ln, exp, sqrt, deg, rad.**

- 1. Input the numbers by pressing numeric keys.
- 2. Use a navigation key to select a sign for calculation.
- 3. Then input the numbers.

## Tools

- 4. Press key  $(x)$  to view the result.
- 5. To input a decimal, press  $*$  key. If you press  $\sqrt{u}$  key, you can enter '( )'.
- 6. To end Calculator, press the right soft key [**Back**].

## $M$ emo  $M_{\text{env}}$ 3.5

- 1. Select the Memo by pressing the left soft key [**OK**].
- 2. If the entry is empty, press the left soft key [**New**].
- 3. Input the memo and then press left soft key [**OK**].

#### **Note**

 $\blacktriangleright$  If you want to change the text input mode, press the in order.

## Stop watch Menu 3.6

- 1. Press [**Start**] to take time and record the lap time by pressing [**Lap**].
- 2. Press [**Stop**] to ascertain the record of lap time.
- 3. Press [Reset] to default condition.

## Unit converter Menu 3.7

This converts any measurement into a unit you want. There are 4 types that can be converted into units:

#### **Area**, **Length**, **Weight** and **Volume**.

- 1. You can select one of four unit types by pressing [**OK**] key.
- 2. Select the unit you want to convert by pressing  $\odot$  and  $\odot$  . It's impossible to input "-" symbol in unit converter.
- 3. Select the standard value by using  $\bigodot$  ,  $\bigodot$ .

## $World$  time  $M_{\text{enu}}$  3.8

You can view clocks of the world's major cities.

- 1. Select the city belonging to the time zone by pressing  $\odot$  ,  $\odot$  ,  $\odot$  ,  $\odot$  key.
- 2. ou can set the current time to the city time you select by pressing the left soft key [**Set**].

## SIM services Menu 3.9

This menu depends on SIM and the network services.

# Multimedia

You can enjoy multimedia functions such as camera, voice recorder, and MP3 for your fun and entertainment.

#### **Note**

- $\blacktriangleright$  When the status of the battery indicates low, you may not be able to use the Camera or Multimedia functions.
- $\blacktriangleright$  While using the Multimedia function, the battery status is changeable.

## Camera Menu 4.1

#### **To take a picture with slide opened**

- 1. Select **Camera.** If you want to access this menu directly, press and hold  $\Box$ momentarily.
- 2. Focus on the subject to capture the image, and then press the  $(x)$  key.
- 3. If you want to save it, press the  $(x)$  key. To send the picture by MMS select the left soft key (Send). To delete the picture without saving press the right soft key (Delete).

#### **Note**

] You can adjust the zoom and brightness by pressing the navigation keys.

Select the left soft key  $\qquad \qquad$  for more options.

- ] **Mode:** Allows you to choose between **Single shot** or to take **Multi shot** photos successively.
	- **Multi shot/ Single shot**
- ▶ **Metering:** Determines the lighting based on a selected part of the subject. You can select from **Centered** and **Combined** to establish the best lighting.
- ▶ **Auto focus:** Automatically adjusts the focus for a clear, sharp image with a single press of a button. You can select **Macro** for close up shots.
- ] **White balance:** Allows you to change the settings according to the enviroment.
- **Quality:** Allows you to set the image quality from **Super fine**/**Fine**/**Normal.**

## Multimedia

- ] **Delay timer:** Allows you to select the delay time (**10 seconds**, **5 seconds**, **3 seconds**, **Off**). Then the phone takes a photo after the specified time.
- ▶ Size: Allows you to set the image size to one of (**1600x1200**), (**1280x960**), (**640x480**), (**320x240**).
- **Shutter tone:** You can select from a choice of different sounds, or you can turn the sound off.
- **Save to:** You can select a storage location: **External** or **Phone**.
- **Flash:** Adds additional light when you take a photo in dark surroundings. You can also turn the flash **On/ Off** by pressing the  $\left\| u_{\alpha} \right\|$  key while in the camera mode.
- **Image effect:** 4 settings are available: **Negation**, **Mono**, **Sepia**, and **Colour**.
- ▶ Night mode: On/Off Set to On for better pictures in poor lighting conditions.

#### **Note**

] When you are in camera mode, and there's no action for a while, the phone will automatically exit to idle mode.

## Video camera Menu 4.2

- 1. Select **Video camera** menu.
- 2. Press the  $(x)$  key to start recording. A timer will be displayed while recording is in progress.
- 3. To stop recording press the left soft key (Stop).
- 4. When recording is completed, you have a choice of 3 options: Send by MMS by pressing the left soft key (Send), Save by pressing the « key, or Delete by pressing the right soft key (Delete).
- 5. You can also amend the brightness, size, quality and other settings by pressing the left soft key (Options) before you start to record. Video camera settings menu is similar to the Photo camera settings, except following items:
- **Recording time:** You may select recording time from the list: Unlimited, 90 Minutes, 30 Minutes, 5 Minutes and 1 Minute.
- **Size:** You may select following resolution: 128x96, 176x144.

6. You can view the videos by pressing the right soft key (Album).

## $MP3$  player Menu 4.3

The ME830d features an integrated MP3 player. You can enjoy listening to MP3 music files on your phone using a compatible headset or via the internal loudspeaker.

#### **Note**

] Because of the small dimension of the speaker, in some cases the audio may be distorted, especially at maximum volume and when there is an excess of bass sounds. Therefore, we recommend you to use the stereo headset in order to appreciate the high quality of your music.

The music player supports:

- ] **MPEG-1 Layer III, MPEG-2 Layer III, MPEG-2.5 Layer III:** Sampling frequency up from 8KHz to 48KHz. Bit rate up to 320Kbps, stereo.
- **AAC:** ADIF, ADTS formats (Sampling frequency from 8KHz to 48KHz)
- ▶ **AAC+:** V1: (Bit rate 16-128 kbps) V2 : (Bit rate 16-48 kbps) (Sampling frequency from 8KHz to 48KHz)
- ▶ MP4: Sampling frequency up from 8KHz to 48KHz, Bit rate up to 320Kbps, stereo.

#### **Note**

▶ The ME830d doesn't support the variable bit rates of all mentioned file types. Therefore, you can't change the file from MP3 format to AAC.

You can transfer MP3 files from a compatible PC to the memory in your phone using the Mass Storage. When you connect the phone to a PC using the USB cable (supplied in the box), the phone will be recognised as a removable disk through windows explorer. After you copy songs to the removable disk you should execute the safe removal of hardware from your PC.

## Multimedia

#### **Note**

- You should copy MP3 files to My media\Music folder. If you copy to another folder, you won't be able to play the MP3 files.
- ] Supported operating systems: Windows 98 SE, Windows ME, Windows 2000, and Windows XP.

The following screen is displayed when playing MP3 files.

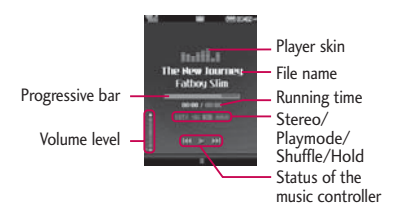

#### **Repeat**

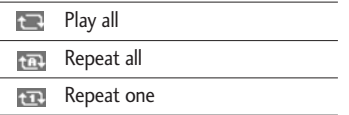

#### **Note**

- $\blacktriangleright$  In a case where an invalid file is included in the playlist, an error message will pop up and then it will go back to the prior screen.
- 1. Press MP3 menu, and then select MP3 player.
- 2. Press the left soft key [**Options**] to access the following menus.
- **Pause:** You can pause the music temporarily.
- ] **View Playlist:** You can select the music you want to listen to from the playlist.
- ▶ Set as Ringtone: You can set the current MP3 file as your ringtone.
- ▶ Settings: Set the way you view and listen to your music. Please see the Settings part below for detailed information.

### **Playlist**

This menu allows you to view the complete play list. You can move to the track by pressing the navigation key. In addition, if you select the option menu, you can delete the file or view its information.

### **Settings**

#### ] **Equalizer**

You can set the sound to different environments depending on the type of music you are listening to. This phone supports ten preset equalizer settings. When you enter this menu, you can select the most suitable setting from the list.

#### ] **Play mode**

This menu allows to set the play mode: Play all, Repeat all, Repeat one.

#### ] **Set shuffle**

If you select On, the tracks will be played at random.

#### ] **Visual effect**

Change the visual effect on the display when the music is playing.

#### **Note**

 $\blacktriangleright$  Most music is copyright protected by international treaties and national copyright laws. It may be necessary to obtain permission or a license to reproduce or copy music. In some countries national law prohibits private copying of copyrighted material. Please check the national legislation of the applicable country concerning the use of such material.

## Radio Menu 4.4

The ME830d features a built-in FM radio. The stereo headset must be plugged in to enable you to listen to the radio because the headset acts as the FM antenna.

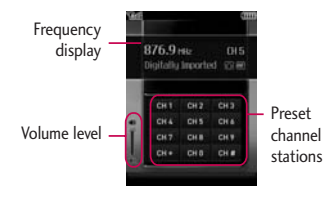

## Multimedia

1. Search the desired radio station using the left/right navigation keys.

#### **Key operations**

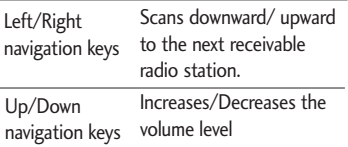

#### **Note**

- $\blacktriangleright$  To improve the radio reception, extend the headset cord which functions as the FM antenna.
- 2. You can preset channels by using the Auto scan feature or Edit in the Options menu.
- 3. After presetting radio channels, you can listen to other channel by pressing the corresponding number key (short press).
- 4. You can access the following option menus by pressing the left soft key [**Options**].
- ] **Edit:** Edit channel presets individually. Enter the frequency, or scan using the navigation keys. Save by pressing OK.
- ▶ **Auto scan:** Select this to automatically scan through available stations. When it finds a station you can decide if you want to save it as as one of the 10 presets.
- ] **Reset all channels:** Cancels all preset channels.
- ] **Listen via speaker:** You can listen to the radio through the internal built-in speaker. You will still need the headset plugged in to act as the antenna.

## Voice recorder Menu4.5

You can record voice memo. The following [**Options**] menus are available.

▶ Storage

You can choose Phone or External memory.

#### **Recording mode**

You can choose **General** mode of unlimited recording or **MMS** mode of recording up to 30 seconds.

#### Record

- 1. Press OK to start recording. Once recording is started, the message Recording and the counter is displayed.
- 2. If you want to pause or resume recording, press left soft key or OK key.
- 3. If you want to finish recording, press right soft key [Stop].

#### Album

You can view the Sounds folder which lists all sound files saved in the memory.

# Messaging

### New message Menu 5.1

This menu includes functions related to SMS (Short Message Service), MMS (Multimedia Message Service), Email, voice mail, as well as the network's service messages.

#### Text (Menu 5.1.1)

You can write and edit text messages

1. Enter the New message menu by pressing the left soft key  $\Box$  [OK].

The following [Options] menus are available.

#### **Options**

- **Send to:** Sends text messages.
- 1. Enter numbers of recipient. Also, you can select Options and choose from Contacts, or Recent messages to send a text message.
- 2. Press  $\Diamond$  key to add more recipients.
- 3. Once the numbers have been entered, press the left soft key  $\blacksquare$  to send the message. All messages will automatically be saved in the outbox folder, even after a sending failure.

#### ] **Insert**

- **Symbol:** You can add special characters.
- **Image:** You can insert the default graphics or other available graphics in My Folder that are available for short messages.
- **Sound:** You can insert sounds that are available for short messages.
- **Default image:** You can insert basic animations.
- **Default sound:** You can insert sound effects.
- **Text template:** You can insert preset text templates already set in the phone.
- **Contact:** You can insert phone numbers or e-mail addresses from the address book.
- **Business card:** You can add your signature to the message.
- ▶ Save to drafts: Stores messages in Drafts.
- ▶ **T9 languages:** T9 is set to off by default. Here you can turn it on, and also select the language.
- **New T9 word:** Enter a new T9 word.
- ] **Clear text:** You can clear the text.

▶ Exit: If you press Exit whilst writing a message, you will be taken back to the message menu. The message you have written is not saved.

#### **Note**

▶ The ME830d supports EMS release 5 and is able to send colour pictures, sounds, text styles, etc.. The other party may not receive pictures, sounds or text styles you sent properly if their phone does not support such options.

#### Multimedia (Menu 5.1.2)

You can write and edit multimedia messages. You can check the message file size in the upper right hand corner of the display when creating a new message.

- 1. Enter the New message menu by pressing the left soft key [**OK**].
- 2. If you want to write a new message, select **Multimedia.**
- 3. You can create a new message or choose one of the text templates already made.

The maximum available file size that can be inserted to an MMS-message - is 300 kb.

#### **Options**

- **Send to:** You can send multimedia messages to multiple recipients and set priorities for your message.
- **Insert:** You can add symbols, images, videos, sounds, new slides, text templates, contacts, business card, and others.

- $\blacktriangleright$  All messages will be automatically saved in the outbox folder, even after a sending failure.
- **Preview:** You can preview multimedia messages you have created.
- ] **Save:** You can save multimedia messages To drafts or As template.
- **Edit subject:** Allows you to modify the multimedia message you have chosen..
- ] **Remove media**
- ] **Slide duration:** You can set the duration of slides by the second.

## Messaging

- ] **T9 languages:** Select the language for T9 input mode. You can also activate or deactivate T9 input mode.
- **New T9 word:** Enter a new T9 word.
- **Exit:** You can get back to the Message menu.

#### **Note**

 $\blacktriangleright$  If you select a picture with a large file size (200K for example) on writing multimedia message, the loading duration will take around 10 seconds. Furthermore, you can't activate any keys during the loading time. After about 10 seconds, you should be able to write the message.

#### Email (Menu 5.1.3)

To send/receive an email, you should set up the email account details. Refer to Email on page 50 first.

1. You can input up to 20 email addresses in the To and Cc field.

**Tip:** To input " $\mathcal{Q}$ ", press the  $\mathbb{R}$  and select "@".

2. Key in the subject of the mail and press

OK.

- 3. After writing an email message, press the left soft key **in Exercise** [Options]. You can access the following option menus.
- **Send:** Sends the email message.
- **Send to:** You can edit recipients.
- ] **Insert**
- ] **Attachment:** You can attach a file with this menu.
- **Preview:** You can preview the email.
- ] **Save to drafts:** Select this to save the message in Drafts.
- **Edit subject:** You can edit the subject.
- ▶ T9 languages: Select the language for T9 input mode. You can also activate or deactivate the T9 input mode.
- ] **New T9 word:** Enter a new T9 word.
- ▶ Clear text: You can clear text while writing the message.
- ▶ Exit: If you select this while writing the message, you can exit from writing the message and go back to the previous screen. The message you have written is not stored.
- **Contacts:** You can go to the phonebook.

▶ **Edit email:** You can edit the email body.

#### **Note**

- For each e-mail account you may save up to 40 messages (totally 200 for five accounts). In Inbox folder you may save not more than 20 messages. Drafts and Outbox folders - 5 messages, and in Sent folder up to 10 messages. In case Drafts, Outbox or Sent folder is full, and you try to save a new message to one of these folders, the oldest saved message will be automatically deleted.
- $\blacktriangleright$  The maximum size for one sent message is 300 kb with attachments, and the maximum size for one received message is 300 kb. In case you receive a message with more than 5 attachments, only 5 of them will be received. Some attachments may display incorrectly.

## $lnbox$  Menu 5.2

You will be alerted when you have received a message. They will be stored in the Inbox.

In the Inbox you can identify each message by icons. For details see the icon directive.

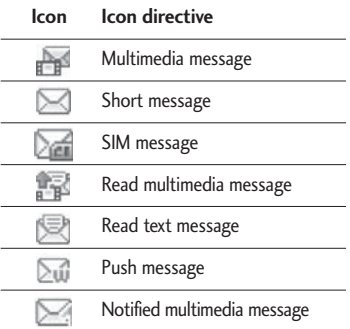

If the phone shows 'No space for SIM message', you have to delete some SIM messages from the Inbox. If the phone displays 'No space for message', you can make space in each repository by deleting messages, media and applications.

#### ❇ SIM message

SIM message means that the message is exceptionally stored in the SIM card. You can move this message to the phone. For notified multimedia messages, you have to

## Messaging

wait for downloading and processing of the message.

To read a message, select one of the messages by pressing the left soft  $\Box$  key [Options].

- ▶ View: You can view the received messages.
- ] **Delete:** You can delete the current message.
- **Reply:** You can reply to the sender.
- **Eorward:** You can forward the selected message to another party.
- ] **Return call:** You can call back the sender.
- **View information:** You can view information about received messages; Sender's address, Subject (only for Multimedia message), Message date & time, Message type, Message size.
- ▶ Multi delete: You can select multiple messages to delete by ticking boxes.
- **Delete all:** You can delete all messages.

## Email box Menu 5.3

When you access this menu, you can either connect to your remote mailbox to retrieve

your new email messages, or you can view the previously retrieved email messages without logging into the email server.

You can check the saved emails, drafts, outbox, and sent emails. In the Inbox, up to 20 emails can be stored. (Outbox and Drafts stores up to 5, Sent stores up to 10)

## Drafts Menu 5.4

Using this menu, you can preset up to five multimedia messages that you use most frequently. This menu shows the preset multimedia message list.

The following options are available.

- ] **View:** You can see the multimedia messages.
- **Edit:** Modifies the massage you choose.
- **Delete:** Deletes the message you choose.
- ] **Information:** Displays the information of the selected draft.
- ] **Multi delete:** Deletes selected drafts at one time.
- ] **Delete all:** Deletes all of the messages in the folder.

## Outbox Menu 5.5

This menu allows to view the message which is about to be sent or has failed to send.

After sending the message successfully, the message will be moved to sent folder.

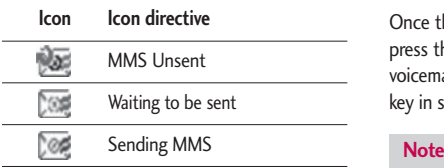

- **View:** You can view the message.
- **Delete:** You can delete the message.
- **Resend:** You can resend the message.
- **Edit:** You can edit the message.
- ] **View information:** You can check the information of each message.
- ] **Multi delete:** Deletes selected drafts at one time.
- **Delete all:** You can delete all the messages in the outbox.

### Sent Menu 5.6

This menu allows you to view the messages which have been sent. You can check the time and the contents of the message.

## Voicemail Menu 5.7

Once this menu has been selected, simply press the left soft key [OK] to listen to voicemail. You can also hold down the key in standby mode to listen to voicemail.

 $\blacktriangleright$  When you receive a voicemail, your phone will display an icon and you will hear an alert. Please check with your network provider for details of their service in order to configure the handset correctly.

## $Info$  message  $M_{\text{Menu 5.8}}$

#### (Dependent on network and subscription)

Info service messages are text messages delivered by the network to mobile phones.

## Messaging

They provide general information such as weather reports, traffic news, taxis, pharmacies, and stock prices.

Each type of information has a specific number assigned to it. Contact your service provider for more information on this service.

When you have received an info service message, you will see a popup message to show you that you have received a message or the info service message is directly displayed.

To view the message again, follow the sequence shown below;

#### Read (Menu 5.8.1)

- 1. When you have received an info service message and select Read to view the message, it will be displayed on the screen. You can read another message by scrolling  $\odot$ ,  $\odot$  or  $\blacksquare$  [Next].
- 2. The message will be shown until another message is selected.

#### Topics (Menu 5.8.2)

#### (Dependent on network and subscription)

- ▶ **View list:** You can see Info service message numbers which you added. If you press **[Options]**, you can edit and delete the info message category which you added.
- ▶ **Active list:** You can select info service message numbers in the active list. If you activate an info service number, you can receive messages sent from the number.

## Templates Menu 5.9

#### Text (Menu 5.9.1)

You have 6 text templates as below;

- **Please call me back.**
- **I'm late. I will be there at**
- **Where are you now?**
- **I'm on the way.**
- **Urgent! Please contact.**
- **I love you**

#### Multimedia (Menu 5.9.2)

After you have saved a new template, you can use the following options.

- ▶ Save: Allows you to save the multimedia message.
- **Insert:** You can add photos, images, sounds, contacts, symbol, text templates and my business card.
- **Preview:** Preview your multimedia message.
- **Edit subject:** Allows you to modify the multimedia message you have chosen.
- ] **Slide duration:** You can set the duration of slides by the second.
- ▶ **T9 languages:** Select the desired language for T9 input mode. You can also activate or deactivate T9 input mode.
- **New T9 word:** Enter a new T9 word
- **Exit:** Will take you back to the Message menu.
- ] **Delete all:** Allows you to delete all multimedia messages.

## Settings Menu 5.0

#### Text message (Menu 5.0.1) (Dependant on network)

- ] **Message types: Text, Voice, Fax, Paging, X.400, E-mail, ERMES** Usually, the type of message is set to Text. You can convert your text into alternative formats. Contact your service provider for the availability of this function.
- ] **Validity period:** This network service allows you to set how long your text messages will be stored at the message centre.
- ] **Delivery report:** If you set to **Yes**, you can check whether your message is sent successfully.
- **Reply charging:** When a message is sent, it allows the recipients to reply and charge the cost of the reply to your telephone bill.
- ] **Message centre number:** If you want to send a text message, you can view the address of SMS centre through this menu.
- ] **Bearer setting:** Select GSM preferred/ GPRS preferred/ GSM only/ GPRS only.

## Messaging

- ] **Subject:** You can enter multimedia messages subject when this menu is set to On.
- ] **Slide duration:** You can set the duration of slides by the second.
- **Priority:** You can set the priority of the message you choose.
- ] **Validity period:** This network service allows you to set how long your text messages will be stored at the message centre.
- ] **Delivery report:** If it is set to **Yes** in this menu, you can check whether your message is sent successfully. This feature is dependant on the network.
- ▶ **Read report:** You can check if your message is read by the recipient. This feature is dependent on the network.
- ] **Auto download:** If you select **On**, you will receive multimedia messages automatically. If you select **Off**, you will receive only a notification message in the inbox and then you can check this notification. If you select **Home network only**, you will receive

multimedia messages only when you are registered to your home network (not roaming).

- ] **Network profile:** If you select the multimedia message server, you can set the URL for the multimedia message server.
- **Permitted message type Personal:** Personal message. **Advertisements:** Commercial message. **Information:** Necessary information.

#### Email (Menu 5.0.3)

This menu allows you to edit, delete or add email accounts.

- ] **View:** You can view the account details.
- **New account:** You can set up to 5 email accounts by selecting the New account menu. Using the Edit menu, you can set the following values.
- ] **Set as default**
- ] **Edit**
	- **Account name:** Account name.
	- **Email address:** Enter the email address

given to you by your service provider.

- **My name:** You can make your nickname.
- **Incoming mail server:** Enter the POP3 address and Port number that receives your email.
- **User name:** Enter your email ID.
- **Password:** Enter your email password.
- **Outgoing mail server:** Enter the SMTP address and Port number that sends your email.
- **Maximum receive size:** View the Maximum size that you can receive mails.
- **Save to server:** Select Yes to leave the messages on the server.
- **Insert signature:** Select Yes to attach your signature to your email messages.

#### ] **Advanced settings**

- **Reply email address:** Email address that you want to receive the reply.
- **Incoming port number:** Allows you to edit the POP3 port number.
- **Outgoing port number:** Allows you to edit the SMTP port number.
- **Outgoing mail authentication:** When you send the mail, you can set the authentication.
- **Outgoing server ID/PW:** Enter the ID and password for sending your email.
- **Delete:** Deletes the selected account from the list.
- ] **Delete all:** You can delete all accounts from the list.
	- **Access point:** Allows you to select the access point from the list.
- ] **Network profile:** You can edit the network profiles.
- ] **Signature:** You can make your signature.

#### Voicemail number (Menu 5.0.4)

You can receive voicemail if your network service provider supports this feature. When a new voicemail is received, a symbol will be displayed on the screen. Please check with your network service provider for details of their service in order to configure the phone accordingly.

## Messaging

#### Push message (Menu 5.0.5)

You can set the option whether you will receive the message or not.

#### Info message (Menu 5.0.6)

#### (Dependent on network)

#### ] **Receive**

**Yes:** If you select this menu, your phone will receive Info service messages.

**No:** If you select this menu, your phone will not receive Info service messages any more.

#### ] **Alerts**

Yes: Your phone will beep when you have received Info service messages.

**No:** Your phone will not beep even if you have received an info service message.

#### ] **Language**

You can select the language you want by pressing [On/Off]. Then, the info service message will be shown in the language that you selected.

# My stuff

## Videos Menu 6.1

Shows the list of 3GP files in My media/Videos in the Multimedia memory. Supported files types are .3gp files that are encoded with MPEG4, h.263 video-codecs and AMR audio-codecs.

- **Play:** You can play the video file when pressing the [OK] key or selecting the Play menu in the Options menu.
- ] **Send via:** Send the selected file to another device via Multimedia, Email or Bluetooth.

#### **Note**

- ] You may send files via Bluetooth only if they are stored in the phone memory, not on the memory card. To send a file from the external memory, copy it to internal phone memory first.
- ] **Copy to external memory:** Copy the selected file to the same folder in Multimedia memory/External memory.

#### **Warning**

- $\blacktriangleright$  If you remove external memory during data transfer it will cause serious damage to your phone.
- ] **Move to external memory:** Move the selected file to the same folder in Multimedia memory/External memory.
- ▶ **Rename:** Change the file name of the selected file. The maximum length of characters is 200. You can not change the extension of file.

#### **Note**

- $\triangleright$  You can't use the following characters:  $*$ .  $/$ , \, :, |, <, >, ?, %, ".
- ] **Delete:** Delete a file.
- ▶ **Delete all:** Delete all files in the list.
- **Information:** Show the file information.

## My stuff

### **Images** Menu 6.2

Show the list of JPG files in My media/Photos in the Multimedia memory.

- ▶ **View:** You can see the IPG file when pressing the [OK] key or selecting the View menu in the Option menu.
- ▶ Set as wallpaper: Set the selected file as wallpaper.
- ] **Send via Multimedia/Email/Bluetooth:** Send the selected file to another device via email if the file size is less than 300Kbytes. Send the selected file to another device via Bluetooth.
- ] **Print via Bluetooth:** Print the selected file via a Bluetooth compliant printer.
- **Slide show:** View the pictures in that folder as a slide show.
- ] **Copy to external memory:** Copy the selected file to the same folder in Multimedia memory/External memory.
- **Move to external memory:** Move the selected file to the same folder in Multimedia memory/External memory.
- ▶ **Rename:** Change the file name of the selected file. The maximum length of characters is 200. You can not change the extension of file.
- ] **Delete:** Delete a file.
- ] **Delete all:** Delete all files in the list
- ] **Information:** Show the file information.
- ▶ **View by list:** Toggle the view into list view.

## Sounds Menu 6.3

Show the list of MP3, MP4, AAC files in My media/Music in Multimedia memory.

- **Play:** You can play the MP3 file when pressing the [OK] key or selecting the Play menu in the Option menu.
- ] **Set as ringtone:** You can set the selected song as your ringtone.
- ▶ Send via: Send the selected file to another device via MMS, EMAIL or Bluetooth.

#### **Note**

- ] You may send files via Bluetooth only if they are stored in the phone memory, not on the memory card. To send files from the external memory you must first copy it to the internal phone memory.
- ] **Copy to external memory:** Copy the selected file to the same folder in Multimedia memory/External memory.
- ] **Move to external memory:** Move the selected file to the same folder in Multimedia memory/External memory.
- ▶ **Rename:** Change the file name of selected file. The maximum length of characters is 200. You can not change the extension of file.
- ] **Delete:** Delete a file.
- ] **Delete all:** Delete all files in the list
- **Information:** Show the file information.

## Others Menu 6.4

Show the list of files in My media\Others in the Multimedia memory.

] **Send via Bluetooth:** Send the selected file to another device via Bluetooth.

#### **Note**

- ] You may send files via Bluetooth only if they are stored in the phone memory, not on the memory card. To send files from the external memory you must first copy it to the internal phone memory.
- $\blacktriangleright$  When you connect the phone with a PC via Bluetooth, you can both send and receive files to the Music and Video folders. You can copy any file type to the Others. You can only receive files from the Photos, Sounds, and Images folders. You can only view or play files in the Others folder if the file types are supported. When connecting with a PC via USB cable you will only see the following folders in the internal memory: Images, Sounds, Videos, and Others. You can see all folders in the external memory.

## My stuff

## Games & Apps Menu 6.5

In this menu, you can manage the Java applications installed in your phone. You can play or delete downloaded applications, or set the connect options.

## External memory Menu 6.6

This menu allows you to view Videos, Photos, Music, Text, Images, Sounds and Others in memory card.

If the external memory is not available, a pop up message "Please insert external memory" is displayed.

#### **Note**

] The SIM card must be installed in order for the phone to be recognised as a removeable disk.

#### **New Fantastic LG**

 $\blacktriangleright$  The ME830d works as a mass storage device. If you connect the USB cable, you can use the phone as a Removable Disk. You can download MP3 files, photos, videos, text files etc. this gives you fast access from the PC to phone, by just connecting the USB cable.

#### **Note**

- **MASS STORAGE function will only work** when the phone is in idle mode.
- DO NOT remove the cable while you are downloading files. After you download the files, you need to click "Safely Remove Hardware" on the PC  $\leq$  and then disconnect the cable.
- $\blacktriangleright$  When you copy a file to the removable disk, you can see a message on the display "transferring". It means MASS STORAGE is working and data is being transferred. While "transferring", do not disconnect the cable. If you disconnect the cable while "transferring", data will be lost or corrupted and possibly damage the phone.
- $\blacktriangleright$  If you receive a call when using as MASS STORAGE the call will be rejected, but after you remove the cable you will be able to see the missed call.

# Profiles

Profiles

In Profiles, you can adjust and customise the phone tones for different events, environments, or caller groups.

#### There are five preset profiles: **General, Silent, Vibrate only, Outdoor** and **Headset.**

Each profile can be personalised. Press the left soft key [Menu] and select **Profiles** using up/down navigation keys.

#### Activate (Menu 7.X.1)

- 1. A list of profiles is displayed.
- 2. In the Profiles list, scroll to the profile you want to activate and press the left soft key  $\bigcirc$  [OK].
- 3. Then, select **Activate.**

### Personalise (Menu 7.X.2)

Scroll to the desired profile in the Profile list. After pressing the left soft key  $\blacksquare$  or the [OK] key, select **Personalise.** The profile setting option opens. Set the options as required.

] **Call alert type:** Set the alert type for incoming calls.

- ▶ **Ring tone:** Select the desired ring tone from the list.
- **Ring volume:** Set the volume of the ringing tone.
- ] **Message alert type:** Set the alert type for messages.
- ▶ Message tone: Select the alert tone for messages.
- ] **Keypad tone:** Select the desired keypad tone.
- ] **Keypad volume:** Set the volume of keypad tone.
- ] **Slide tone:** Allows to set the slide tone for the environment.
- ] **Effect sound volume:** Set the volume of the effect sound.
- ] **Power on/off volume:** Set the volume of tone when switching the phone on/off.

# **Contacts**

## Search Menu 8.1

- 1. Select **Search** by press the left soft key  $\bigcirc$  [OK].
- 2. Enter the name that you want to search.

#### **Note**

- $\blacktriangleright$  Instant searching is available by inputting the initial letter of the name or number you want to search.
- 3. If you want to edit, delete, copy an entry, or to add the voice to one, select left soft key [Options]. The following menu will be displayed.
- ] **Details:** You can view the details of contacts.
- **Edit:** You can edit the name, number group, character and picture by using the navigation key.
- **Send via Bluetooth:** You can send the data of phone book to devices which is compatible with Bluetooth through Bluetooth connection.
- ] **New message:** After you have found the number you want, you can send a text/multimedia message to the selected number.
- ▶ Copy to handset: You can copy an entry from SIM to phone or from phone to SIM.
- **Delete:** You can delete an entry.

## $Add new$  Menu 8.2

You can add phonebook entry by using this function. Phone memory capacity is 1000 entries. SIM card memory capacity depends on the service provider. The number of characters is a SIM dependent feature.

#### **Note**

- ] Maximum stored name and number length depends on SIM-card type.
- 1. Select **Add new** by pressing the left soft  $key \equiv$  [OK].
- 2. nter the following information.

a. Press [**OK**] to input a name.

b. Press [**Save**], then you can input a mobile, home, office, fax numbers.

- c. You can set a group for the entry by pressing  $\odot$  ,  $\odot$  .
- d. You can set a character and a picture for the entry by pressing  $\odot$ .  $\odot$ .
- e. Enter additional information as necessary including Memo and press save.

## Caller groups Menu 8.3

You can list up to 20 members per one group. There are 7 groups you can make lists to.

- ] **Member list:** Shows the group members you have selected.
- **Group ringtone:** Allows you to specify ring tone for the group members' call.
- ] **Group icon:** Allows you to select the icon ] **Group icon:** Allows you to select the icon dependent on Group. dependent on Group.
- ▶ Add member: You can add group members. Each group should not exceed 20 numbers.
- ] **Remove member:** You can remove a member from the Group member list. The

name and the number will still remain in phonebook.

- **Rename:** You can change a group name.
- **Remove all:** You can delete all the members in the group.

## Speed dial Menu 8.4

You can assign any of the keys  $\sqrt{2^{2\omega}}$  through

**PANGE** with a Name list entry. You can call directly by long pressing the relevant key.

- 1. Open the phonebook first by pressing the Right soft key  $\qquad \qquad$  [Contacts] in standby mode.
- 2. Scroll to **Speed dial**, press the left soft key  $\Box$  [Ok].
- 3. If you want to add Speed dial, select (**Empty**). Then, you can search the name in phonebook.
- 4. Select an allocated name by Speed dial, and choose **Change** or **Delete** to edit the name. In addition, you can make a call or write a message by this number.

## **Contacts**

## Own number

(SIM dependent) Menu 8.5

You can save and check your own number in the SIM card.

## My business card Menu 8.6

This option allows you to create your own business card featuring name and a mobile phone number. To create a new business card, press the left soft key [Options] and enter the information into the fields.

## Settings Menu 8.7

- 1. Press the right soft key **in All Contacts** in standby mode.
- 2. Scroll to **Settings**, then press the left soft  $key \equiv$  [OK].
- ] **Default memory**

Scroll to highlight **Default memory**, and then press the left soft key [**OK**].

- If you select **Always ask**, when adding entry, the phone will ask where to store. - If you select **SIM** or **Handset**, the phone will store an entry to SIM or Handset.

#### ] **View options**

Scroll to highlight **View options**, and then press the left soft key [**OK**].

- **Name only:** Set the phonebook list with displaying only name.
- **With photo:** Set the phonebook list with the information of character or picture.

#### ▶ Copy/Move all

You can copy/move entries from SIM card memory to Handset memory and vice versa.

- 1. Open the Phonebook first by pressing the right soft key [**Contacts**] in standby mode.
- 2. Scroll to **Copy/Move all**, and then press the left soft key [**OK**] to enter this menu.
- **SIM to handset:** You can copy the entry from SIM Card to Phone memory.

- **Handset to SIM:** You can copy the entry from Phone memory to SIM Card.

#### ] **Clear contacts**

You can delete all the entries in the SIM and Handset. This function requires the Security code.

- 1. Press the right soft key [**Contacts**] in standby mode and select **Delete all**, press [**OK**].
- 2. Then select a memory to erase.
- 3. Enter security code and Press the left soft key [**OK**] or the right soft key [**Back**].

#### **Service dial number**

Use this function to access a particular list of services provided by your network operator (if supported by the SIM card).

# Settings

## Date  $\&$  Time  $M_{\text{PDE}}$

You can set functions relating to the date and time.

#### Set date (Menu 9.1.1)

You can enter the current date.

#### Date format (Menu 9.1.2)

You can set the Date format such as YYYY/MM/DD, DD/MM/YYYY, MM/DD/YYYY. (D: Day / M: Month / Y: Year)

#### Set time (Menu 9.1.3)

You can enter the current time.

#### Time format (Menu 9.1.4)

Your can set the time format between 24 hours and 12 hours.

## Power saving Menu 9.2

If you set On, you can save power when you don't use the phone.

## Display Menu 9.3

#### Wallpaper (Menu 9.3.1)

You can select the background pictures in standby mode.

#### **Default**

You can select a picture or an animation of wallpaper by pressing  $\odot$  ,  $\odot$  ,  $\odot$ .  $\odot$ .

#### **My folder**

You can select a picture or an animation as wallpaper.

#### Menu style (Menu 9.3.2)

Your phone provides you with 2 menu styles. Set the menu style by scrolling and pressing the left soft key  $\Box$  [OK].

### Dialing Style (Menu 9.3.3)

You can choose your dialing style as Beads style or Digital style.

#### Standby text (Menu 9.3.4)

If you select On, you can edit the text which is displayed in standby mode.

#### Backlight time (Menu 9.3.5)

You can set the light-up duration of the display.

#### Brightness (Menu 9.3.6)

You can set the brightness of LCD: 100%, 80%, 60%, 40%

#### Network name (Menu 9.3.7)

If this function is activated, the network name will be displayed on main LCD.

#### Home screen shortcut (Menu 9.3.8)

You can set your home screen shortcut. On/Off

### Language Menu 9.4

You can change the language for the display texts in your phone. This change will also affect the Language Input mode.

## Connectivity Menu 9.5

#### Bluetooth (Menu 9.5.1)

Bluetooth® functionality enables compatible mobile devices, peripherals and computers that are in close proximity to communicate directly with each other without wires. This handset supports built-in Bluetooth connectivity, which makes it possible to connect them with compatible Bluetooth headsets, computer applications and so on.

## **Settings**

#### **Note**

- $\blacktriangleright$  When you receive data from another Bluetooth device, the phone requests confirmation. After confirming the transfer, the file will be copied on to your phone.
- $\triangleright$  Depending on the file type, it will be stored in the following folders:
	- MP3 (.mp3, mp4, aac): Music folder.
	- Video (.3GP): Video folder.
	- Phonebook contacts (.VCF): Phonebook.
	- Other files (.\*.\*): File storage folder.
	- Calendar (.VCS): Calendar
- $\blacktriangleright$  Supported *Bluetooth* software (Bluetooth stacks) for DUN: Recommended drivers WidComm Bluetooth for Windows 1.4 and 3.0
- ] Print via Bluetooth: It is available in printers which support Basic Printing Profile. You can print with "Send via Bluetooth" menu for the printers which support Object Push Profile. If the file size is the more than each of 500KB (Animated GIF file) 200KB(others), the popup message is displayed "Not supported".

#### ] **Set Bluetooth**

You can activate or cancel the Bluetooth function.

#### ] **Paired devices/Handsfree devices**

You can view all devices which your ME830d is already paired to. If you enter Paired devices or Handsfree devices menu, you access the options:

- **Add new:** Allows to search new Bluetooth devices and add them to your phone's list of paired devices. When you select Add new your handset will start to search for Bluetooth devices within range. Once the device you wish to pair appears on the list press the right soft key [Stop]. Scroll to the desired device and press the left soft key [Pair]. You will then be asked to enter a passcode. The passcode can be any code you wish to use (the same passcode must be used by both devices) or is one that is predetermined by the manufacturer of the device you are trying to pair with. Please check the User Manual of the

device you are initiating the pair with to see if it already has a predetermined passcode in place.

- **Assign name:** Allows you to change the name of the paired Bluetooth device and how it is displayed on the handset.
- **Set as authorised/Set as unauthorized:** Allows you to set an authorised connection between each Bluetooth device. For example if you regularly use a Bluetooth headset with your phone then setting the connection as authorised will mean the headset will automatically connect to the handset each time the headset is powered on.
- **All services:**Allows to view all services which are supported by Bluetooth device..
- **Delete:** Allows to delete a paired Bluetooth device.
- ] **Settings**
	- **My handset's visibility:** This indicates whether or not your handset will be visible to other Bluetooth devices.
- **My handset's name:** You can set the name of Bluetooth device. The default name is LG ME830d.
- ] **Supported services**

Displays a list of Bluetooth services the handset supports.

- Headset
- Handsfree
- File transfer
- Image printing
- Dial-up networking
- Business card transfer
- Browsing other services
- Serial port device

#### Network selection (Menu 9.5.2)

You can select a network which will be registered either automatically or manually. Usually, the network selection is set to Automatic.

## **Settings**

#### ] **Automatic**

If you select Automatic mode, the phone will automatically search for and select a network for you. Once you have selected "Automatic", the phone will be set to "Automatic" even though the power is off and on.

#### ] **Manual**

The phone will find the list of available networks and show you them. Then you can select the network which you want to use if this network has a roaming agreement with your home network operator. The phone let you select another network if the phone fails to access the selected network.

#### ] **Preferred**

You can set a list of preferred networks and the phone attempts to register with first, before attempting to register to any other networks. This list is set from the phone's predefined list of known networks.

#### GPRS attach (Menu 9.5.3)

You can set GPRS service depending on various situations.

#### **▶ Switch on**

If you select this menu, the phone is automatically registered to a GPRS network when you switch the phone on. Starting a WAP or PC dial-up application created the connection between phone and network and data transfer is possible. When you end the application, GPRS connection is ended but the registration to the GPRS network remains.

#### ] **When needed**

If you select this menu, the GPRS connection is established when you connect a WAP service and closed when you end the WAP connection.

### Network profile (Menu 9.5.4)

#### ] **Data connections**

- **Bearer:** You can set the bearer data service.

#### 1 Data/2 GPRS

- **Data settings:** Appears only if you select Data Settings as a Bearer/service.

**Dial number:** Enter the telephone number to dial to access your WAP gateway.

User ID: The users identity for your dial-up server (and NOT the WAP gateway).

**Password:** The password required by your dial-up server (and NOT the WAP gateway) to identify you.

**Call type:** Select the type of data call : Analogue of Digital (ISDN).

**Linger time:** You need to enter timeout period. After entering that, the WAP navigation service will be unavailable if any data is not input or transferred.

**Call speed:** The speed of your data connection; 9600 or 14400 ( Depends on Operator)

- **GPRS settings:** The service settings are only available when GPRS is chosen as a bearer service.

**APN:** Input the APN of the GPRS.

**User ID:** The users identify for your APN server.

**Password:** The password required by your APN server.

- **Proxy settings**

**Proxy:** Activates or cancels proxy.

**IP address:** Input the IP address of the Proxy server you access.

**Port:** Input the Proxy Port.

#### - **DNS settings**

**Primary server:** Input the IP address of the primary DNS server you access.

**Secondary server:** Input the IP address of the secondary DNS server you access.

## **Settings**

#### USB connection mode (Menu 9.5.5)

Allows you to set a mode for USB connection. Select Data service if you want to use it with the PC data kit. For Mass storage function, refer to the page 62.

## Flight mode Menu 9.6

You can use many of your phone's features when you are in an airplane or in any other area where making or receiving calls or data is prohibited.

## Calling Menu 9.7

You can set the menu relevant to a call by pressing [OK] in the Setting menu.

### Call divert (Menu 9.7.1)

The Call divert service allows you to divert incoming voice calls, fax calls, and data calls to another number. For details, contact your service provider.

] **All voice calls:** Diverts all voice calls unconditionally.

- **If busy:** Diverts voice calls when the phone is in use.
- **If no reply:** Diverts voice calls which you do not answer.
- **If out of reach:** Diverts voice calls when the phone is switched off or out of coverage.
- ] **All data calls:** Diverts to a number with a PC connection unconditionally.
- ] **All fax calls:** Diverts to a number with a fax connection unconditionally.
- ] **Cancel all:** Cancels all call divert service.

#### The submenus

**Call divert** menus have the submenus shown below.

- **Activate:** Activates the corresponding service.
	- **To voice mail centre:** Forwards to message centre. This function does not apply to All data calls and All fax calls menus.
	- **To other number:** Input the number for call diverting.
- **To favourite number:** You can check recent five diverted numbers.
- **Cancel:** Deactivate the corresponding service.
- ] **View status:** View the status of the corresponding service.

#### Answer mode (Menu 9.7.2)

- **Slide up:** Simply slide open the phone to answer the call. (set as default)
- ▶ Any key: press any key to answer the call except for the End key and the right soft key.
- **> Send key only:** the Send key must be used to answer the call.

#### Send my number (Menu 9.7.3)

#### (Network and subscription dependent)

- ▶ Set by network: If you select this, you can send your phone number depending on two line service such as line 1 or line 2.
- **On:** You can send your phone number to another party. Your phone number will be shown on the receiver's phone.

▶ Off: Your phone number will not be shown.

#### Call waiting (Network Service) (Menu 9.7.4)

- ] **Activate:** If you select Activate, you can accept a waiting (receiving) call.
- ▶ Cancel: If you select Cancel, you cannot recognize the waiting (receiving) call.
- ] **View status:** Shows the status of Call waiting.

#### Minute minder (Menu 9.7.5)

If you select **On**, you can check the call duration by beep sound every minute during a call.

#### Auto redial (Menu 9.7.6)

- ▶ **On:** When this function is activated, the phone will automatically try to redial in the case of failure to connect a call.
- ▶ Off: Your phone will not make any attempts to redial when the original call has not connected.

## **Settings**

#### Send DTMF (Menu 9.7.7)

You can send touch tones during an active call to control your voice mailbox or other automated phone services.

## Security Menu 9.8

#### PIN code request (Menu 9.8.1)

In this menu, you can set the phone to ask for the PIN code of your SIM card when the phone is switched on.

If this function is activated, you'll be requested to enter the PIN code.

- 1. Select PIN code request in the Security menu, and then press  $\Box$  [OK].
- 2. Set **Enable/Disable.**
- 3. If you want to change the setting, you need to enter PIN code when you switch on the phone.
- 4. If you enter wrong PIN code more than 3 times, the phone will lock out. If the PIN is blocked, you will need to key in PUK code
- 5. You can enter your PUK code up to 10

times. If you put wrong PUK code more than 10 times, you can not unlock your phone. You will need to contact your service provider.

### Handset lock (Menu 9.8.2)

#### **Note**

 $\blacktriangleright$  The default security code for this phone is **0000**.

You can use security code to avoid unauthorized use of the phone. Whenever you switch on the phone, the phone will request security code if you set phone lock to **when swith on**. If you set phone lock to **when SIM changed** your phone will request security code only when you change your SIM card.

#### Touchpad lock (Menu 9.8.3)

You can lock the touchpad of your phone keeping you from using touchpad sensitivity unnecessarily.

### Call barring (Menu 9.8.4)

The Call barring service prevents your phone from making or receiving certain category of calls. This function requires the call Network password. You can view the following submenus.

- ] **All outgoing calls:** The barring service for all outgoing calls.
- ] **Outgoing international:** The barring service for all outgoing international calls.
- ] **Outgoing international when roaming:** The barring service for all international outgoing calls except home network.
- ] **All incoming:** The barring service for all incoming calls.
- **Incoming when roaming:** The barring service for all incoming calls when roaming.
- ▶ Cancel all: You can cancel all barring services.
- ] **Change password:** You can change the password or Call Barring Service.

#### The submenus:

**- Activate**

Allows to request the network to set call restriction on.

#### **- Cancel**

Set the selected call restriction off.

#### **- View status**

View the status whether the calls are barred or not.

### Fixed dial number(FDN)(Menu 9.8.5) (SIM dependent)

You can restrict your outgoing calls to selected phone numbers.

The numbers are protected by your PIN2 code.

- ▶ On: You can restrict your outgoing calls to selected phone numbers.
- ▶ **Off:** You can cancel fixed dialling function.
- ] **Number list:** You can view the number list saved as Fixed dial number.

## **Settings**

#### Change codes (Menu 9.8.6)

PIN is an abbreviation of Personal Identification Number to prevent use by unauthorized person.

#### You can change the access codes: **Security code**, **PIN code**, **PIN2 code**.

- 1. If you want to change the Security code/PIN/PIN2 code input your original  $code$ , and then press  $\Box$  [OK].
- 2. Input new Security code/PIN/PIN2 code and verify them.

## Memory status Menu 9.9

You can check free space and memory usage of each repository, Internal memory, Multimedia memory and External memory. You can go to each repository menu.

## Reset default Menu 9.0

You can initialize all factory defaults. You need Security code to activate this function.

# Accessories

There are a variety of accessories available for your mobile phone. You can select these according to your personal communication requirements.

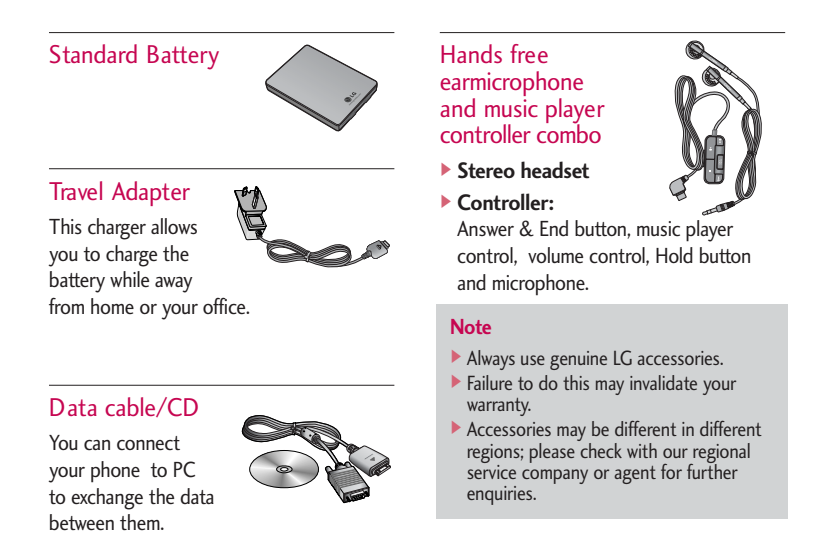

# Technical data

### General

Product name : ME830d System : GSN 850 DCS 1800 / PCS 1900

#### Ambient Temperatures

Max: +55°C (normal), +45°C (battery charging) Min : -10°C